### **Intel(R) Express Installer**

Este disco compacto de Intel(R) Express Installer proporciona documentación de producto y notas de configuración para la instalación de controladores de dispositivo y software de aplicación en sistemas basados en placas de sobremesa Intel. El CD de Intel Express Installer también le permite obtener los controladores y las actualizaciones más recientes cuando el sistema se conecta a Internet.

Para obtener información específica sobre los componentes del CD, consulte el archivo Readme.txt ubicado en la raíz del disco compacto. También consulte los archivos Readme que se encuentran en las utilidades de software, los controladores y las aplicaciones asociadas que se incluyen en el CD. Estos archivos podrían incluir instrucciones de instalación adicionales de último minuto o notas de revisión.

Utilice el ratón para navegar las fichas de contenido, índice y búsqueda del archivo de ayuda. Para navegar a través del contenido mediante el teclado, utilice las teclas de flecha izquierda y derecha para abrir y cerrar los temas y las de flecha arriba y abajo para ir a otros temas. Pulse la tecla Intro para ver temas selectos como:

- [Requisitos](#page-1-0)
- [Descripción](#page-6-0) de la interfaz de usuario
- Pantalla Instalar [software](#page-13-0)
- Pantalla [Documentos](#page-20-0)
- Pantalla [Opciones](#page-21-0)
- Pantalla [Informes](#page-23-0)
- Pantalla [Explorar](#page-24-0) CD
- Pantalla Ofertas [especiales](#page-25-0)
- Pantalla [Software](#page-26-0) regional
- Pantalla Centro de [descargas](#page-27-0)
- [Componentes](#page-33-0) de software específicos

# <span id="page-1-0"></span>**Requisitos**

El software que se encuentra en el CD debe instalarse en un equipo que contenga una placa de sobremesa Intel (una placa madre Intel) con uno de los sistemas operativos compatibles que se listan en el archivo Readme.txt.

*NOTA:* Si se excluye el sistema operativo, la selección de software aparece atenuada en la tabla con la lista de [productos.](#page-14-0)

*NOTA:* La instalación en algunos sistemas operativos requiere que un usuario haya iniciado la sesión como administrador o que cuente con privilegios de administrador.

*NOTA:* Si el sistema está ejecutando otras aplicaciones que pudiesen evitar el reinicio del sistema, cierre dichas aplicaciones antes de iniciar cualquier instalación. Esto ayuda a prevenir la pérdida de datos no guardados.

#### **Información adicional sobre el sistema operativo**

Aunque se intenta ofrecer compatibilidad con una amplia gama de versiones del sistema operativo, algunos componentes o productos de este CD podrían requerir la versión óptima o más reciente del sistema operativo.

Es posible que algunas de las aplicaciones (componentes) incluidas en este CD no sean compatibles con todos los sistemas operativos. Para evitar confusión, la pantalla Instalar software filtra de forma automática la lista de componentes compatibles en base al sistema operativo detectado.

#### **Otros comentarios y asuntos sobre la operación**

- Para prevenir una operación lenta o inestable del programa al instalar software del CD Intel Express Installer, sólo un usuario debe tener acceso al equipo. No utilice ninguna de las funciones de cambio rápido de usuario.
- Si existe más de una unidad de CD o DVD en el sistema, SIEMPRE utilice la unidad de CD o DVD "original" para las instalaciones de la sesión con el CD de Intel Express Installer. Caso contrario, puede aparece un mensaje de error "Archivo no encontrado". Por ejemplo, si existen dos unidades de CD o DVD en un sistema (F: y G:) y coloca el CD de Intel Express Installer en la unidad G:, siempre debe utilizar la unidad G: para esa sesión de CD.

# **Asistencia de producto**

A continuación se brinda información sobre el CD de Intel Express Installer:

**Información sobre este CD**: Para ver la información de versión actual acerca del CD en un cuadro de diálogo, haga clic en el área del canal de [selección](#page-7-0) azul que se muestra a continuación:

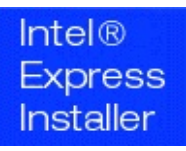

Si se instala un navegador en un sistema y está disponible un ISP (proveedor de servicios de Internet), a continuación se proporciona información de asistencia de producto para el CD de Intel Express Installer y la placa de sobremesa Intel.

- **Sitio Web de asistencia de Intel**: Utilice el vínculo ([http://support.intel.com](http://support.intel.com/support/es/index.htm)) para ir al sitio Web de asistencia de Intel.
- **Sitio Web principal de Intel**: Para ir al sitio del consumidor de Intel ([http://www.intel.es\)](http://www3.intel.com/cd/corporate/europe/emea/spa/254696.htm) haga clic en el logotipo Intel en la parte inferior del canal de selección azul.

También consulte la tarjeta de garantía para recibir asistencia para la placa de sobremesa Intel.

Para los componentes del CD (controladores, utilidades y aplicaciones de software) consulte el componente instalado o el archivo Readme.txt para obtener información de asistencia.

# **Información legal**

Copyright (c) 2000 - 2006 Intel Corporation. Reservados todos los derechos.

Este archivo de ayuda de Intel(R) Express Installer y el software descrito en él se proveen bajo licencia y sólo pueden utilizarse o copiarse en cumplimiento con los términos de la licencia. La información incluida en este documento se brinda únicamente para usos informativos, está sujeta a cambios sin previo aviso y no debe considerarse como un compromiso por parte de Intel Corporation. Intel Corporation no asume ninguna responsabilidad ni obligación por ningún error o inexactitud que pueda aparecer en este documento o en cualquier software que se provea en asociación con este documento.

Excepto donde lo permite dicha licencia, se prohíbe la reproducción, almacenamiento en un sistema de recuperación y la transmisión de cualquier porción de este documento de ningún modo y por ningún medio sin el consentimiento explícito por escrito de Intel Corporation.

El distribuidor de hardware tiene la responsabilidad total por el diseño, la venta y la funcionalidad de sus productos, lo cual incluye cualquier responsabilidad que surja por la violación del producto o la garantía del mismo.

Intel, Viiv, Pentium, Celeron y el logotipo Intel son marcas comerciales o marcas comerciales registradas de Intel Corporation o sus subsidiarias en EE.UU. y otros países.

\*Otros nombres y marcas podrían ser reclamados como propiedad de terceros.

HLP Ver 4.7 - rev-120 -- disco compacto de Intel(R) Express Installer para placas de sobremesa Intel.

### <span id="page-6-0"></span>**Descripción de la interfaz de usuario**

El programa Intel Express Installer incluye botones y áreas para hacer clic en el canal de [selección](#page-7-0) azul de la pantalla inicial a fin de seleccionar tareas e información.

Los botones del canal de selección azul proporciona un acceso sencillo a todas las pantallas de función (tal como *Instalar software*) y a otro tipo de información (tales como *Explorar CD* y *Ayuda*). Consulte las [opciones](#page-7-0) del canal de selección.

También consulte cada tarea específica a continuación para más información:

- Instalar [software](#page-13-0)
- [Documentos](#page-20-0)
- [Opciones](#page-21-0)
- [Informes](#page-23-0)
- [Explorar](#page-24-0) CD
- Ofertas [especiales](#page-25-0)
- [Software](#page-26-0) regional
- Centro de [descargas](#page-27-0)

Dentro de las pantallas específicas aparecen botones adicionales para efectuar tareas tales como *Instalar ahora* (en la pantalla Instalar software) o *Imprimir* (en la pantalla Informes). Consulte [Descripción](#page-11-0) de los botones para obtener más información sobre los botones que aparecen en cada pantalla.

# <span id="page-7-0"></span>**Opciones del canal de selección azul**

Las áreas azules de la pantalla ofrecen las siguientes funciones:

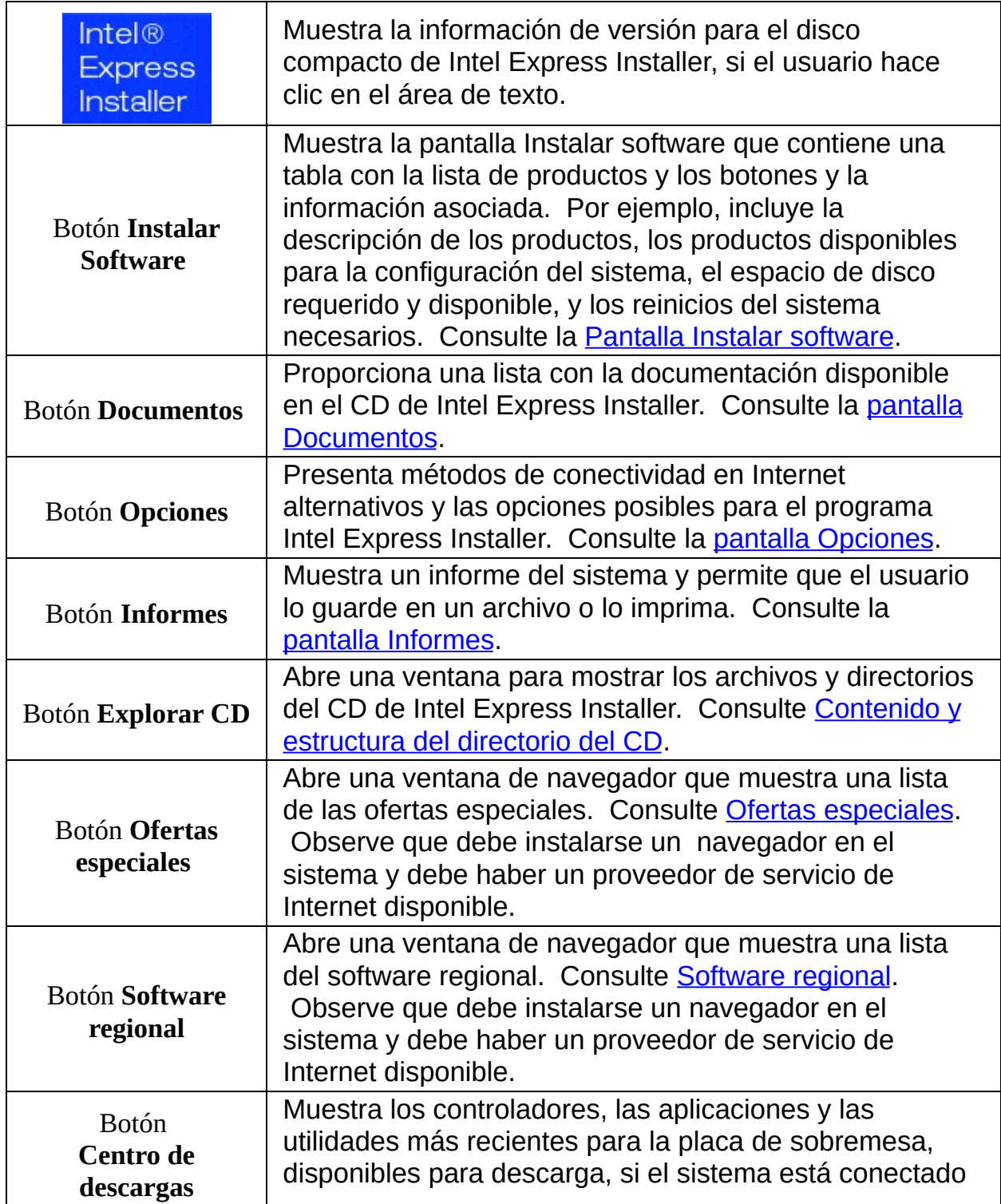

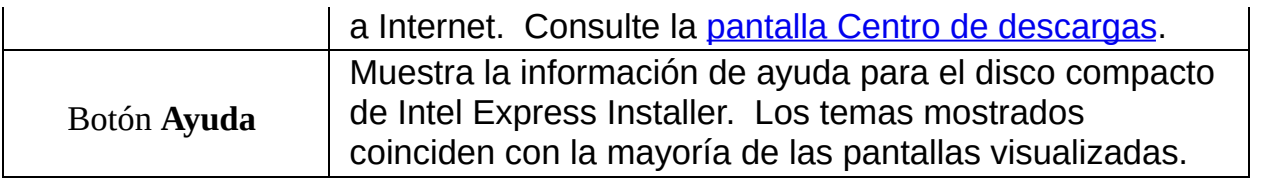

# <span id="page-9-0"></span>**Selección y visualización de elementos**

#### **Selección de elementos**

Seleccione elementos en el canal de selección azul y en las tablas con listas de productos mediante uno de los métodos siguientes:

- Haga clic en el elemento deseado con el ratón. Observe que la vista de componentes se puede ampliar o comprimir como una estructura de árbol al hacer clic en el signo de más ( *+* ) o menos ( *-* ) a la izquierda del icono de carpeta.
- Utilice el teclado para avanzar hacia adelante o hacia abajo con la tecla *Tab* a fin de resaltar las listas de productos o componentes, los botones o las tareas. Pulse *Intro* para activar o desactivar las casillas de verificación en lista, hacer clic en el botón seleccionado o iniciar la función de la tarea.
- Utilice la *Mayús-Tab* para ir hacia atrás o hacia arriba a través de los elementos descritos.

#### **Visualización de la descripción y el estado de los componentes**

Para ver la descripción en la tabla con la lista de productos, coloque el cursor del ratón sobre un componente o seleccione el mismo. Primero aparece una descripción breve seguida de una más larga luego de un corto lapso de tiempo debajo de la lista de componentes como texto de información emergente. Por ejemplo:

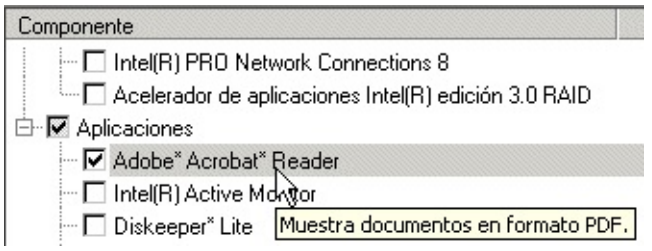

*Nota***:** El texto "*Interacción requerida*" aparece en la información emergente cuando el componente requiere la acción del usuario durante el proceso de instalación. Además, la lista de componentes se muestra con un color distinto.

Para ver el estado y la versión de un componente de software instalado,

coloque el cursor del ratón sobre el texto verde bajo la columna Estado de la tabla con la lista de productos. Aparece texto de información emergente que muestra la versión instalada en el sistema y la versión disponible en el CD o sitio Web. Por ejemplo:

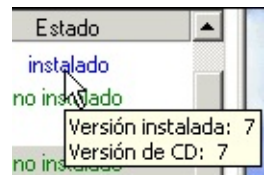

### **Visualización de la ayuda**

Utilice el ratón para ver la información. Para navegar a través del contenido mediante el teclado, utilice las teclas de *flecha* izquierda y derecha para abrir y cerrar los temas y las de *flecha* arriba y abajo para ir a otros temas. Pulse *Intro* para ver temas selectos.

### <span id="page-11-0"></span>**Descripción de los botones**

#### **Canal de selección azul**

Consulte el tema [Opciones](#page-7-0) del canal de selección azul para obtener más información sobre los botones siguientes:

- **Instalar software**
- **Documentos**
- **Opciones**
- **Informes**
- **Explorar CD**
- **Ofertas especiales**
- **Software regional**
- **Centro de descargas**
- **Ayuda**

Algunas pantallas que los botones anteriores acceden, contienen los siguientes botones adicionales:

#### **Pantalla Instalar software**

Los botones [siguientes](#page-13-0) están ubicados en parte inferior de la pantalla Instalar software:

- **Valores predet.**: restaura las selecciones de casilla de verificación recomendadas cuando el CD se ejecutó por primera vez en el sistema. Al hacer clic en este botón, se eliminará cualquier otra selección hecha.
- **Instalar ahora**: inicia la instalación para todos los productos de componente [seleccionados.](#page-16-0) Consulte también Estado y secuencia de la instalación.

El botón se muestra en color azul cuando se ha efectuado una selección.

o

El botón se muestra gris cuando no se ha realizado una selección.

*NOTA:* La instalación en algunos sistemas operativos requiere que el usuario haya iniciado la sesión como administrador o que cuente con privilegios de administrador.

*NOTA:* Si el sistema está ejecutando otras aplicaciones que pudiesen evitar el reinicio del sistema, cierre dichas aplicaciones antes de hacer clic en el botón *Instalar ahora*. También extraiga cualquier disquete de la unidad del sistema.

#### **Pantalla Opciones**

Los botones siguientes están ubicados en parte inferior de la pantalla [Opciones:](#page-21-0)

- **Aplicar**: activa la configuración personalizada especificada en la pantalla Opciones. De ser necesario, reinicie el programa Intel Express Installer para regresar a la configuración predeterminada inicial. Consulte la pantalla Opciones para más información.
- **Cancelar**: borra la configuración especificada en la pantalla Opciones antes de hacer clic en el botón *Aplicar*.

#### **Pantalla Informes**

Los botones [siguientes](#page-23-0) están ubicados en parte inferior de la pantalla Informes:

- **Guardar como**: guarda un informe del estado en un archivo de texto con el formato Unicode mediante una ventana estándar GUARDAR COMO. De forma predeterminada, la ubicación del almacenamiento de archivos generalmente es el directorio predeterminado para descargas de Windows\* (tal como *el escritorio* o *Mis documentos*).
- **Imprimir**: imprime un *Informe con información del sistema* si existe una impresora conectada al sistema.

### <span id="page-13-0"></span>**Pantalla Instalar software**

Para [comenzar,](#page-7-0) haga clic en el botón *Instalar software* en el canal de selección azul. La pantalla Instalar software muestra lo siguiente:

- . La tabla con la lista de [productos](#page-14-0) proporciona información sobre el software previamente instalado y las nuevas versiones disponibles en el disco compacto para su instalación. La información mostrada (en una vista de árbol ampliada o comprimida) puede incluir clasificaciones tales como controladores, software, utilidades y aplicaciones. Los nombres de los productos y su estado actual aparecen bajo las columnas Componentes y Estado. Cuando se coloca el cursor del ratón sobre un nombre de componente específico aparece una descripción corta del componente individual. La información de estado que incluye la versión de software aparece cuando se coloca el cursor encima del texto de estado de cada [componente,](#page-9-0) tal como se muestra en el tema Selección de elementos.
- En la parte inferior de la pantalla se muestran los **[botones](#page-11-0)** para las operaciones *Valores predeterminados* e *Instalar ahora*. El botón *Valores predet.* restaura las selecciones de casilla de verificación recomendadas cuando el CD se ejecutó por primera vez en el sistema. Al hacer clic en este botón, se eliminará cualquier otra selección hecha.

El botón *Instalar ahora* inicia la instalación para todos los productos de componente seleccionados. Para más información sobre la instalación, consulte Estado y secuencia de la [instalación](#page-16-0).

En la parte inferior de la pantalla se muestran el máximo número de reinicios, el tiempo de instalación y el espacio de disco duro necesario o disponible, debajo de los botones *Valores predet.* e *Instalar ahora*. Para más [información,](#page-16-0) consulte Estado de la instalación para los reinicios, el tiempo y el espacio.

# <span id="page-14-0"></span>**Tabla con la lista de productos**

La mayoría de los componentes de controlador y software disponibles para su instalación aparecen en la tabla con la lista de productos. La disponibilidad de algunos componentes podría variar según el sistema operativo elegido, las instalaciones de software existentes y la configuración del sistema. La información mostrada (los componentes y el estado) incluye el nombre del producto y su estado de instalación actual en el sistema.

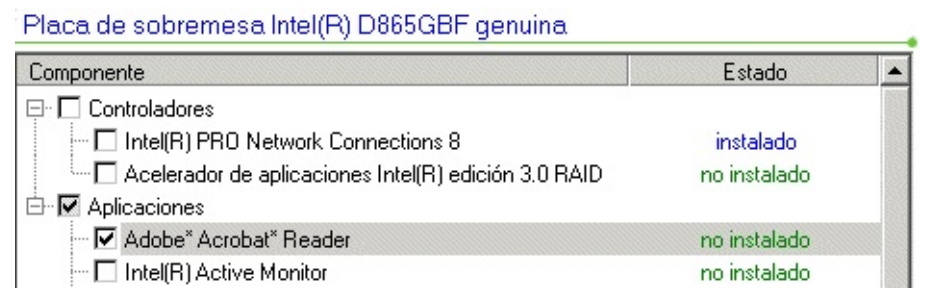

*Esta ilustración muestra sólo un ejemplo de la lista de productos. Los componentes individuales varían según los productos de placa de sobremesa Intel y el sistema operativo que se utiliza.*

### **Visualización de los componentes que instalar**

- Haga clic en el botón *Instalar software* para mostrar la tabla con la lista de productos.
- *De ser necesario, utilice la barra de desplazamiento para ver el software o las aplicaciones que se encuentran al final de la tabla con la lista de productos. Además, debido a que se puede ampliar o comprimir la vista de componentes como una estructura de árbol, haga clic en los signos de más (* **+** *) o menos (* **-** *) a la izquierda de la carpeta para ver los componentes que salen de la pantalla.*
- Desplace el cursor del ratón encima de los componentes específicos para ver la [descripción](#page-9-0) de los productos o consulte el archivo Readme.txt para ver las notas y las condiciones de instalación del producto específico.
- Observe que debe tener instalado Adobe\* Acrobat\* Reader para ver archivos de formato PDF del CD.

#### **Selección de componentes específicos**

Para seleccionar o deseleccionar un componente, haga clic en la casilla de verificación del controlador, aplicación o software de utilidad deseado. Observe que también aparece una marca de verificación en la casilla de verificación primaria, tal como Controladores. Si se debe instalar otro software dependiente con este componente, aparece un mensaje.

### **Detección del estado y las versiones del componente**

El texto verde indica el estado del componente. Para ver la información de versión, coloque el ratón sobre el texto verde. El texto de información emergente muestra la versión instalada en el sistema y la versión disponible en el CD. Por ejemplo:

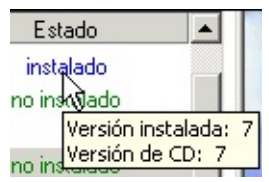

A continuación se proporcionan algunas reglas que el programa sigue al informar del estado y la versión detectados para los componentes de programa instalados previamente:

- Si el programa de instalación no puede determinar el número de versión de un componente instalado previamente, la interfaz de usuario indica *No disponible* como la información de versión.
- Si el programa de instalación no puede determinar si un componente está instalado en el sistema, la interfaz de usuario indica *No instalado* para dicho componente.
- Si el programa de instalación determina que ya se ha instalado una versión más reciente de un componente en el sistema en comparación con la versión del CD de Intel Express Installer, el componente se indica como instalado y no se marca para la instalación predeterminada.

# <span id="page-16-0"></span>**Estado y secuencia de la instalación**

El estado de instalación de los controladores y el software aparece en la parte inferior de la pantalla Instalar software (debajo de los botones *Valores predet.* e *Instalar ahora*) como el ejemplo siguiente:

#### **Valores predet.**

**Instalar ahora** 

Número máximo de reinicios: Tiempo estimado de instalación: Espacio requerido / disponible:

 $\mathbf{1}$ 2 minuto(s) 0 segundo(s) 22.00 MB / 33178.76 MB

- **Número máximo de reinicios**: indica la cantidad máxima de reinicios del sistema prevista para instalar los controladores y el software seleccionados.
- **Tiempo estimado de instalación**: muestra el tiempo previsto en minutos y segundos que tomará para instalar los controladores y el software.
- **Espacio requerido / disponible**: la cantidad total de espacio de disco duro requerida para instalar todos los productos seleccionados aparece en la parte izquierda. El espacio de disco duro disponible en el sistema aparece en la parte derecha. Si no existe espacio suficiente este valor se muestra en rojo.

#### **Secuencia de instalación para el botón** *Instalar ahora*

Cuando se pulsa el botón *Instalar ahora*, se crea una lista de los componentes seleccionados por el usuario y se ordena según las dependencias correspondientes y se vuelve a ordenar para que los componentes que necesitan un reinicio estén cerca del final de la lista. A continuación, se almacena la lista en el registro y se inicia la primera instalación. Se producen puntos de salida de este flujo ya sea cuando se han instalado todos los componentes o cuando la instalación del componente siguiente no puede continuar debido a la dependencia con una instalación de componente que falló.

# **Diálogos Instalar software**

Los diálogos siguientes se utilizan en el proceso de instalación de software:

#### **Diálogo Advertencia de WHQL**

El diálogo siguiente aparece si el componente es de una versión previa al lanzamiento y no ha recibido la certificación final de WHQL.

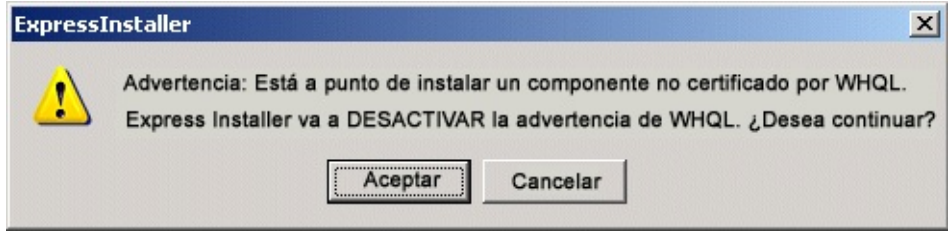

Para continuar, seleccione Aceptar. Puede utilizar el Centro de descargas Intel más adelante para actualizar los [componentes](#page-27-0) después que finalice la certificación de WHQL.

#### **Diálogo Inicio de sesión automático**

El diálogo siguiente aparece si se requiere un reinicio y el usuario no ha configurado las opciones de inicio de sesión automático.

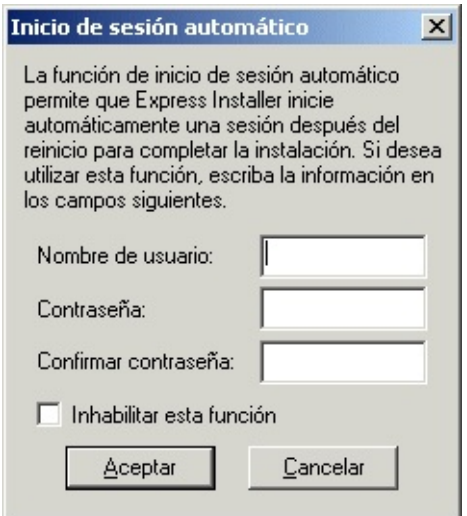

El inicio de sesión automático permite que el usuario indique un nombre de usuario específico (cuando se encuentra marcada la casilla de verificación

Habilitar el inicio automático de sesión en la pantalla **[Opciones](#page-21-0)**). Esta acción permite la instalación desatendida continua cuando se requieren reinicios. Observe que el nombre de usuario y la contraseña se almacenan de forma temporal en el sistema durante el proceso de instalación.

### **Diálogo Licencia**

Después que el usuario hace clic en el botón *Instalar ahora*, debe aceptar un contrato de licencia:

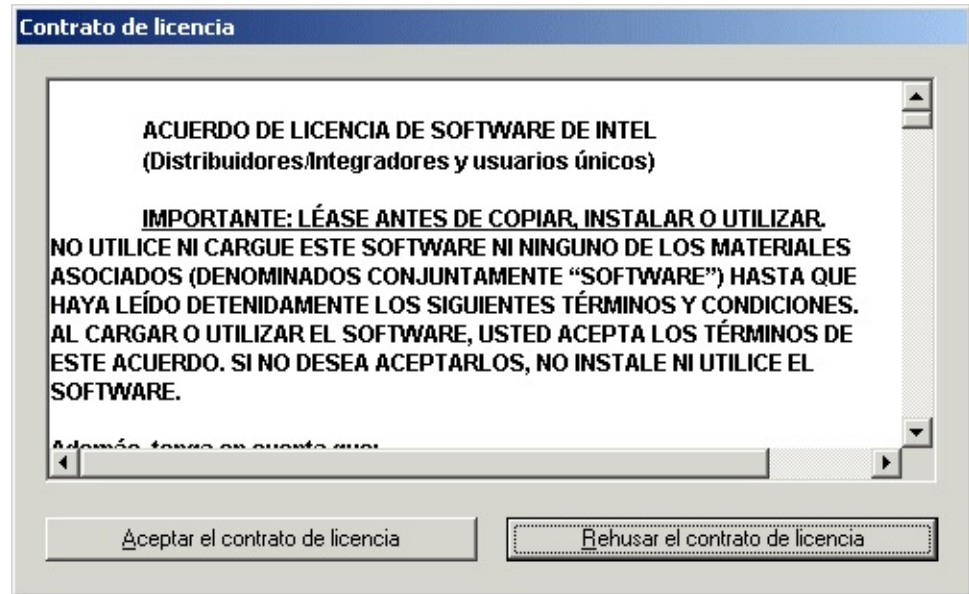

#### **Diálogo Progreso de la instalación**

A continuación, aparece el cuadro de diálogo Progreso de la instalación, el cual describe el progreso de la instalación de cada componente. El botón *Cancelar* proporciona un modo para detener la instalación de los componentes en cualquier momento.

*NOTA:* Si el sistema está ejecutando otras aplicaciones, ciérrelas antes de iniciar la instalación a fin de prevenir la pérdida de los datos no guardados o la interferencia con cualquiera de los reinicios necesarios del sistema.

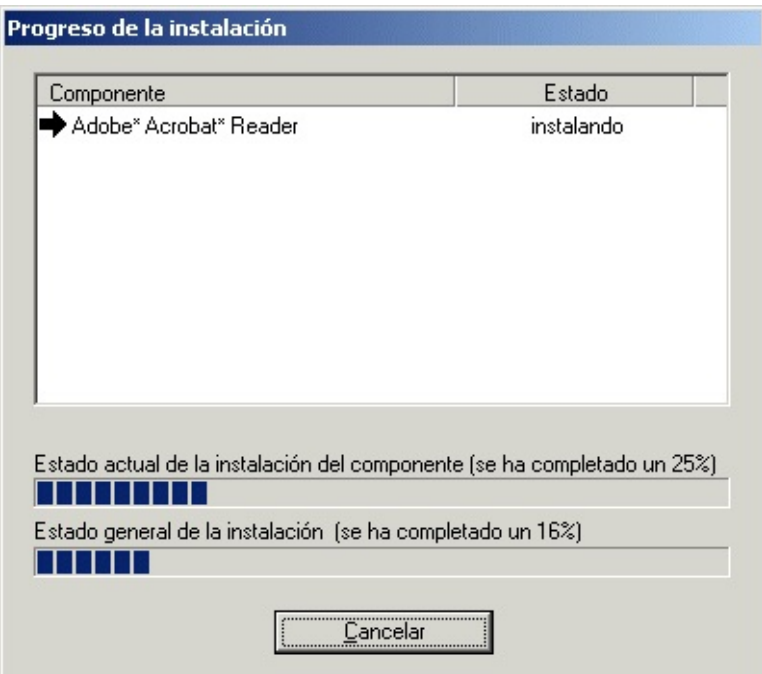

*Esta ilustración muestra un ejemplo de la pantalla Progreso de la instalación. Su apariencia varía según las opciones específicas seleccionadas y el progreso del sistema durante la instalación.*

Los símbolos gráficos del diálogo Progreso de la instalación incluyen:

- La palabra *instalando*, aparece bajo Estado durante una instalación en curso.
- Una *marca de verificación negra* indica una instalación de componente satisfactoria.
- Una *flecha a la derecha* muestra que se ha iniciado la instalación de un componente.
- Una *X blanca en fondo rojo* indica que falló la instalación de un componente de software.
- Un *signo de interrogación amarillo* indica un estado de instalación desconocido en ese momento.

### <span id="page-20-0"></span>**Pantalla Documentos**

Para comenzar, haga clic en el botón *[Documentos](#page-7-0)* en el canal de selección azul. La pantalla Documentos brinda una lista con información de producto disponible en varios idiomas. De ser necesario, utilice la barra de desplazamiento para ver los vínculos de documentos que salen de la pantalla. Muchos documentos utilizan Adobe\* Acrobat\* Reader para ver los archivos PDF. Los documentos aparecen en ventanas nuevas.

Por lo general, aparece la información siguiente:

- **Descripción de producto**: brinda información de producto con las funciones clave de placas de sobremesa Intel específicas en el formato PDF de Adobe Acrobat.
- **Guía de producto**: presenta la guía de producto de la placa de sobremesa Intel en el formato PDF de Adobe Acrobat.
- **Archivo readme**: muestra el archivo Readme.txt del disco compacto de Intel Express Installer.
- **Garantía**: muestra la garantía de producto en el formato PDF de Adobe Acrobat.
- **Vínculos de Internet**: documentos en sitios Web que requieren una conexión a Internet del sistema.

Observe que se podría mostrar documentación adicional, según las necesidades específicas de cada disco compacto de instalación y placa de sobremesa Intel.

#### **Adobe\* Acrobat\* Reader**

Debe instalarse Adobe\* Acrobat\* Reader para ver los archivos PDF del disco compacto.

# <span id="page-21-0"></span>**Pantalla Opciones**

Para configurar las opciones, haga clic en el botón *Opciones* en el canal de selección azul. La pantalla Opciones brinda la [información](#page-7-0) siguiente:

- El área *Inicio de sesión automático* para que el usuario indique un nombre de usuario específico y una contraseña mediante los campos Nombre, Contraseña y Confirme la contraseña (cuando se ha marcado la casilla de verificación *Habilitar el inicio automático de sesión*). Esta información se utiliza para la instalación desatendida continua cuando se requieren reinicios.
- El área *Instalación* para que el usuario active los puntos de restauración mediante la casilla de selección *Establecer punto de restauración del sistema de Windows\**. Si está activada esta opción, se crearán dos puntos de restauración como mínimo; uno antes de la instalación de los controladores y las aplicaciones, y uno después de dicho proceso. Para más información sobre los puntos de restauración, consulte el archivo de ayuda de los sistemas operativos Microsoft\*.

**Nota:** Si la casilla de selección para *Establecer punto de restauración del sistema de Windows* está desactivada:

- 1 Haga clic en el menú Inicio del sistema.
- 2 A continuación, haga clic en el icono Panel de control.

3 – Haga clic en el icono Sistema para hacer aparecer la ventana *Propiedades del sistema*.

4 – A continuación, haga clic en la ficha Restaurar sistema.

5 – Deseleccione las casillas *Desactivar Restaurar sistema para todas las unidades* que estén seleccionadas.

**Nota:** los sistemas basados en el sistema operativo Windows 2000 no disponen de puntos de restauración.

- Un botón *Aplicar* en la parte inferior de la pantalla. Al hacer clic en este botón se activa la configuración personalizada especificada en la pantalla Opciones. De ser necesario, reinicie el programa Intel Express Installer para regresar a la configuración predeterminada inicial.
- Un botón *Cancelar* en la parte inferior de la pantalla. Al hacer clic en

este botón se borra la configuración especificada en la pantalla Opciones antes de hacer clic en el botón *Aplicar*.

### <span id="page-23-0"></span>**Pantalla Informes**

Para ver o imprimir un informe, haga clic en el botón *Informes* en el canal de selección azul. La pantalla Informes contiene las áreas [siguientes:](#page-7-0)

- Información sobre los elementos de instalación de software (tales como controladores, software, utilidades y aplicaciones).
- Un botón *Guardar como* en la parte inferior de la pantalla. Al hacer clic en este botón se guarda un informe del estado en un archivo de texto con el formato Unicode mediante una ventana estándar GUARDAR COMO. De forma predeterminada, la ubicación del almacenamiento de archivos generalmente es el directorio predeterminado para descargas de Windows\* (tal como *el escritorio* o *Mis documentos*).
- Un botón *Imprimir* en la parte inferior de la pantalla. Al hacer clic en este botón se imprime un *Informe con información del sistema* si existe una impresora conectada al sistema.

### <span id="page-24-0"></span>**Pantalla Explorar CD**

Para ver el contenido del disco compacto de Intel Express Installer, haga clic en el botón *Explorar CD* en el canal de [selección](#page-7-0) azul. La función Explorar CD abre una ventana de Explorar que muestra las carpetas y archivos del CD. La apariencia de esta ventana depende de la configuración del sistema.

### <span id="page-25-0"></span>**Pantalla Ofertas especiales**

Este botón muestra la información actual de ofertas especiales de las placas de sobremesa Intel. Observe que debe instalarse un navegador en el sistema y debe haber un proveedor de servicio de Internet disponible.

### <span id="page-26-0"></span>**Pantalla Software regional**

Este botón muestra la información actual del software regional de las placas de sobremesa Intel. Observe que debe instalarse un navegador en el sistema y debe haber un proveedor de servicio de Internet disponible.

### <span id="page-27-0"></span>**Pantalla Centro de descargas**

Este botón muestra los controladores, las aplicaciones y las utilidades más recientes para las placas de sobremesa Intel, disponibles para descarga, si el sistema está conectado a Internet. Observe que el sistema debe tener instalado un navegador y debe haber un proveedor de servicio de Internet disponible para ir al sitio:

[http://downloadfinder.intel.com](http://downloadfinder.intel.com/scripts-df-external/Support_Intel.aspx?lang=spa)

### **Mensajes de error mostrados**

Bajo ciertas condiciones, se podrían mostrar al usuario los siguientes mensajes:

- **No se pudo crear el directorio de instalación** Sugerencia: El usuario podría no tener privilegios de administrador.
- **No se puede escribir en el registro de limpieza.** Sugerencia: El usuario podría no tener privilegios de administrador, podría no haber suficiente espacio en el disco duro o el acceso al directorio podría estar restringido.
- **No se pudo abrir el archivo de registro para la escritura.** Sugerencia: El usuario podría no tener privilegios de administrador o podría no haber suficiente espacio en el disco duro.
- **El sistema actual no es una placa de sobremesa Intel.** Sugerencia: El CD de Intel Express Installer no es compatible con placas madre que no son de Intel.
- **El sistema actual es una placa de sobremesa Intel no compatible.** Sugerencia: Se presenta si el usuario está ejecutando un CD de Intel Express Installer en un sistema con una placa de sobremesa Intel, pero los controladores del CD no corresponden con la placa de sobremesa correcta. Por ejemplo, está utilizando el CD de Intel Express Installer incorrecto con la placa de sobremesa.
- **No se puede crear el objeto SystemInfo. La SYSTEMINFO.DLL no está registrada.**

Sugerencia: Se produjo un error de copia de archivo o el usuario podría no tener privilegios de administrador.

- **Error al copiar un archivo.** Sugerencia: Intente instalar el componente de nuevo.
- **Error al eliminar un archivo; es probable que aún esté en uso.** Sugerencia: No haga clic en "Limpiar" ni elimine ningún directorio mientras se ejecuta el programa Intel Express Installer.
- **Error al ejecutar un archivo.** Sugerencia: Intente instalar el componente de nuevo.
- **Error al cargar el analizador XML.** Sugerencia: El usuario podría no tener privilegios de administrador.
- **Error al procesar la entrada de registro.** Sugerencia: El usuario podría no tener privilegios de administrador.
- **Error al registrar o anular el registro de un archivo.** Sugerencia: El usuario podría no tener privilegios de administrador.
- **No se pudo inicializar la aplicación Express Installer. ¿Desea reiniciar el sistema e intentar de nuevo?** Sugerencia: Si el usuario hace clic en SÍ, el sistema se reiniciará e iniciará Express Installer de nuevo. Si el usuario hace clic en NO, el programa Express Installer se cerrará.
- **No se pudo ejecutar de forma satisfactoria la aplicación Express Installer. Reinicie el sistema e inténtelo de nuevo.** Sugerencia: Debido a que el sistema no pudo crear un proceso necesario, el programa Express Installer se cerrará. El usuario debe reiniciar el sistema y volver a iniciar Express Installer.
- **Se extrajo el CD de Express Installer de la unidad.** Sugerencia: Vuelva a insertar el CD en la misma unidad donde se encontraba.
- **No se pudo inicializar el servidor de Express Installer.** Sugerencia: El usuario podría no tener privilegios de administrador o vuelva a arrancar el sistema e inténtelo de nuevo.
- **Express Installer no pudo restaurar su estado.** Sugerencia: El programa realizó un reinicio y se produjo un problema. Vuelva a arrancar el sistema e inténtelo de nuevo o bien, instale los componentes de forma individual.
- **No se pudo acceder el archivo debido a que no existen permisos de usuario suficientes o a un atributo de sólo lectura.** Sugerencia: Es probable que no tenga privilegios de administrador o que no se pueda actualizar el archivo.
- **No se pudieron copiar las cadenas.** Sugerencia: Es probable que se estén agotando los recursos del sistema.
- **No se pudo obtener la ruta del archivo.** Sugerencia: Vuelva a intentar la operación.

**No se pudieron cargar los recursos de cadena de la DLL de recurso.**

Sugerencia: El sistema necesita la DLL de recurso. Salga del programa Intel Express Installer e inténtelo de nuevo.

- **No se pudo cargar la DLL de recurso.** Sugerencia: El sistema necesita la DLL de recurso. Salga del programa Intel Express Installer e inténtelo de nuevo.
- **No se pudieron seleccionar las dependencias del componente.** Sugerencia: Vuelva a seleccionar el componente con los elementos dependientes requeridos.
- **No se encontró un archivo necesario para la instalación.** Sugerencia: Es probable que no esté presente uno de los archivos de componente. Inténtelo de nuevo.
- **No se encontró un archivo.** Sugerencia: Vuelva a iniciar el programa o vaya al directorio Temp (tal como C:\Documents and Settings\<ID\_de\_usuario>\Configuración local\Temp) del disco duro del sistema y elimine todos los archivos que empiecen con "EI4\_".
- **Dirección no válida: <**dirección**>** Sugerencia: Inténtelo de nuevo ahora o más adelante.
- **El nombre del archivo no es válido: <**nombre de archivo**>** Sugerencia: Error de servidor -- Vuelva a ejecutar el programa Intel Express Installer o intente más adelante.
- **La dirección local no es válida**. Sugerencia: Verifique la configuración de directorio en la pantalla Opciones.
- **No existe suficiente espacio en el disco duro para ejecutar el programa.**

Sugerencia: El usuario podría no tener privilegios de administrador o podría no haber suficiente espacio en el disco duro.

- **Se abortó la operación.** Sugerencia: Inténtelo de nuevo ahora o más adelante.
- **Se agotó el tiempo de espera del proceso.** Sugerencia: Intente instalar el componente de nuevo.

**No se efectuó un reinicio requerido debido a que se canceló la instalación.**

Sugerencia: Efectúe uno o más reinicios antes de utilizar el sistema.

**Si se guarda el informe con un formato distinto a TXT o RTF podría ocasionar que no se visualice correctamente. Haga clic en Aceptar para continuar o en Cancelar para guardar el archivo con otro nombre.**

Sugerencia: Intentó utilizar una extensión de archivo errónea al guardar el informe. Haga clic en Cancelar e inténtelo de nuevo con la extensión TXT o RTF.

- **El servidor está ocupado.** Sugerencia: Inténtelo de nuevo ahora o más adelante.
- **El servidor está apagándose.** Sugerencia: Inténtelo de nuevo más adelante.
- **La aplicación no pudo iniciarse de forma satisfactoria.** Sugerencia: Vuelva a insertar el CD de Intel Express Installer e inténtelo de nuevo.
- **La colección está vacía.** Sugerencia: Vuelva a iniciar el programa Intel Express Installer.
- **El índice de entrada está fuera de los límites.** Sugerencia: Vuelva a iniciar el programa Intel Express Installer.
- **Error desconocido en la GUI de Express Installer.** Sugerencia: Si aparece este mensaje de error, reinicie Intel Express Installer o reinicie el sistema.
- **Código de error de Express Installer desconocido.** Sugerencia: Si aparece este mensaje de error universal, reinicie Intel Express Installer o reinicie el sistema.
- **Error desconocido en el programa de instalación** Sugerencia: Si aparece este mensaje de error, reinicie Intel Express Installer o reinicie el sistema.
- **No se pudo leer el archivo de configuración INI.** Sugerencia: Vuelva a iniciar el programa Intel Express Installer.
- **Se produjo un error desconocido.** Sugerencia: Compruebe el CD de Intel Express Installer y vuelva a

ejecutar la aplicación.

- **La URL no se formó correctamente.** Sugerencia: Error de servidor -- Vuelva a ejecutar el programa Intel Express Installer o intente más adelante.
- **El usuario no tiene privilegios de administrador.** Sugerencia: Obtenga los permisos necesarios e inténtelo de nuevo.
- **Advertencia: Está a punto de instalar un componente no certificado por WHQL. Express Installer va a DESACTIVAR la advertencia de WHQL. ¿Desea continuar?** Sugerencia: El componente es de una versión previa al lanzamiento y no ha recibido la certificación final de WHQL. Para continuar, seleccione Sí. Puede utilizar las actualizaciones en Web más adelante para descargar el componente de nuevo cuando se haya finalizado la certificación de WHQL.
- **El archivo XML no corresponde a la placa de sobremesa.** Sugerencia: El sistema actual tiene una placa de sobremesa Intel no compatible.

### <span id="page-33-0"></span>**Componentes de software específicos**

El software disponible con Intel Express Installer podría incluir cualquiera de los componentes siguientes:

- Controladores basados en el CD de Express Installer.
- Utilidades y aplicaciones basadas en el CD de Express Installer.
- Actualizaciones para los controladores que se pueden descargar (si están disponibles) desde el Centro de descargas Intel.
- Actualizaciones para las utilidades y las aplicaciones que se pueden descargar (si están disponibles) desde el Centro de descargas Intel.

Podría existir información adicional detallada sobre estos componentes en los siguientes formatos:

- Como documentos proporcionados por el distribuidor (disponibles antes de la instalación o que se extraen durante el proceso de instalación).
- Como archivos readme específicos para el controlador o aplicación que se obtienen con el componente descargado.
- Como texto en el archivo Readme.txt de Intel Express Installer (ubicado en la raíz del CD) con notas de instalación adicionales.
- Como vínculo de información a Internet, proporcionado por el distribuidor específico.

Algunos componentes podrían aparecer desactivados en la lista de software a instalar si se produce alguna de las circunstancias siguientes:

- El sistema no puede detectar el dispositivo. Verifique el archivo de informe para determinar los dispositivos detectados.
- El sistema operativo del equipo no es compatible con el componente de software o podría requerirse la actualización del sistema operativo con la versión más reciente.
- Un elemento del que depende este componente no está listo o seleccionado.
- Compruebe la configuración de controlador en el BIOS del sistema para verificar que esté activada.

El componente no puede instalarse automáticamente con Intel Express Installer. Consulte el archivo Readme.txt para obtener instrucciones detalladas para la instalación manual.

### **Archivos y directorios del CD**

Por lo general, cada disco compacto de Intel Express Installer tiene la organización de directorio siguiente:

- Carpeta **Dataset**: contiene los archivos XML relacionados con la placa de sobremesa específica.
- Carpeta **Documents** : contiene la guía de producto de la placa de sobremesa e información de marketing y garantía en formato Adobe\* Acrobat\* (ciertos documentos están disponibles en varios idiomas).
- Carpeta **Software**: contiene todos los subdirectorios que incluyen las aplicaciones y los controladores de software integrados. Consulte el archivo Readme.txt para obtener información específica sobre las utilidades y aplicaciones incluidas en el disco compacto.

Los archivos de usuario incluyen lo siguiente:

- Archivo **EIhlp***nnnn***.chm** -- Archivo de ayuda (en varios idiomas) para el CD de Intel Express Installer.
- Archivo **License***nnnn***.rtf** -- Información de licencia (en varios idiomas) para el CD de Intel Express Installer.
- Archivo **Readme.txt** -- Brinda información sobre componentes y controladores específicos incluidos en el disco compacto con erratas de último minuto.

Observe que podrían existir otros archivos y carpetas específicos a los programas, para las versiones particulares de los productos de placa de sobremesa Intel..